# Northland University How To Quick Reference Guide

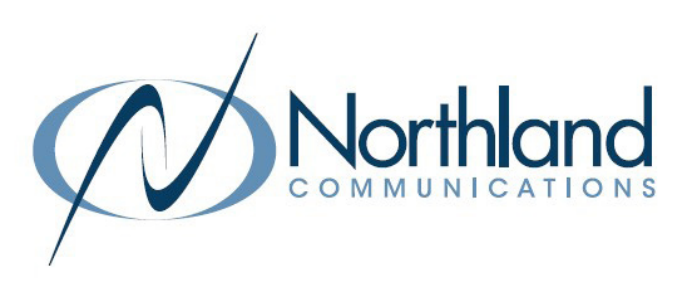

### WHAT IS NORTHLAND UNIVERSITY

NORTHLAND UNIVERSITY is our newly designed customer interface, created with YOU - our customers - in mind.

Here, you can find all product training content in one place, and learn at your own pace! Learn your solution and products by enrolling in step-by-step courses.

You will need to sign in with your email information to access the courses.

### GETTING STARTED

#### SIGN UP FOR COURSES

- + Access the University at: https://university.northland.net.
- + Select Browse Courses on the top of the page, or select the "Browse Courses" button.

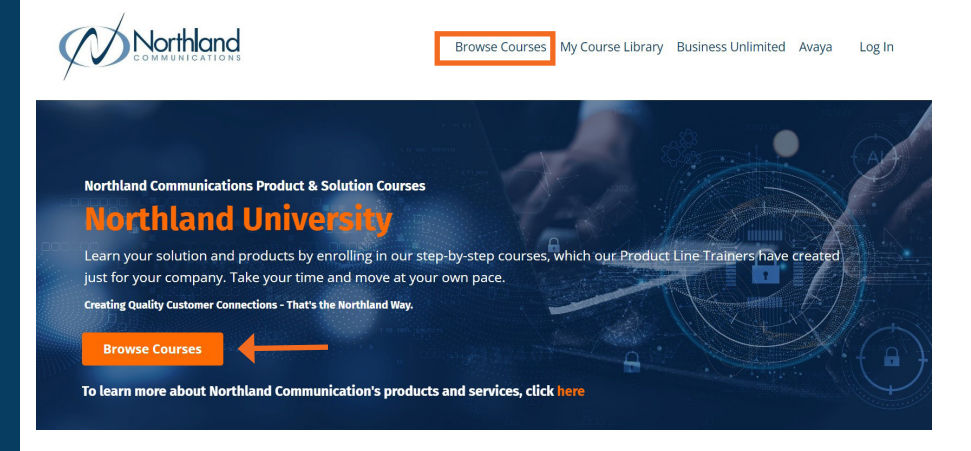

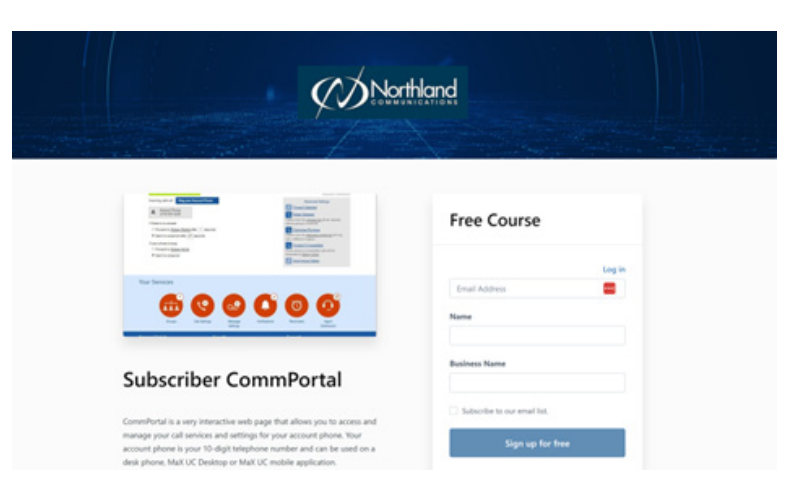

- + Scroll through the list of courses to find the course you would like to sign up for, then click the course thumb nail.
- + This will bring you to a "signup" screen, where you will enter your information. (Name, Email, Business Name).
- + Enter your information and select Sign Up for Free.
- + You will be redirected to the page where you will create your login credentials.(see next page).

Need support? Connect with us at www.northland.net/support or Dial 4357 (HELP) or 315-671-6262 to speak to a Northland Representative

# Northland University How To Quick Reference Guide

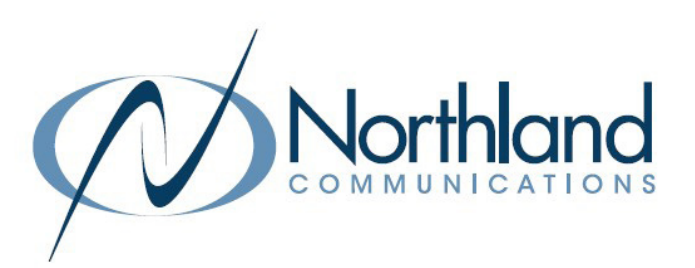

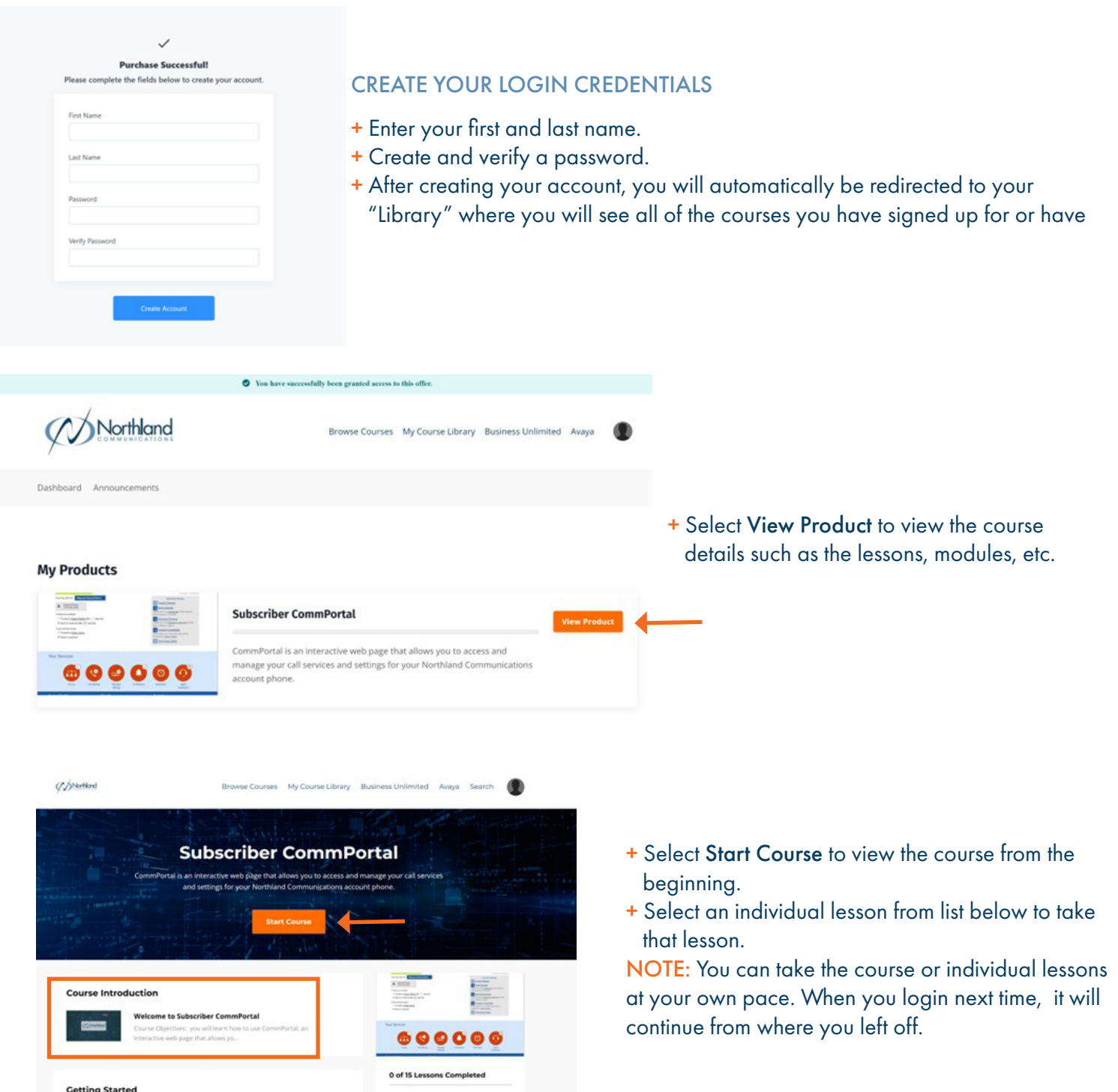

**Logging in for the First Time** 

# Northland University How To Quick Reference Guide

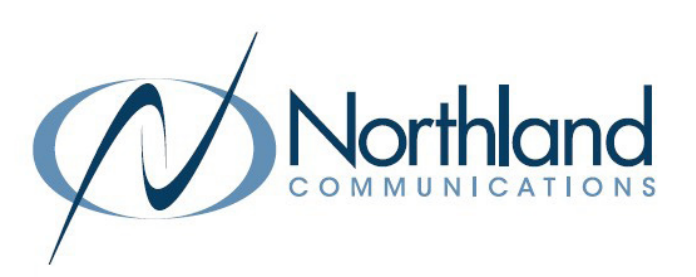

#### SIGN UP FOR ANOTHER COURSE

- + Select Browse Courses on the top of the page. This will bring you to the same screen as previous. You will not see the courses you currently have access to in the Browse list.
- + When you select another course to sign up for, it will automatically populate your email. Just enter your name and business name, and select sign up for free.

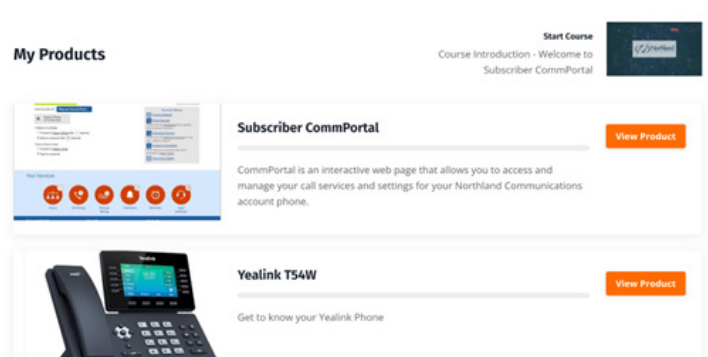

#### RETURN TO YOUR COURSE LIBRARY

+ From the main page, return to your course library by selecting My Course Library on the header bar.

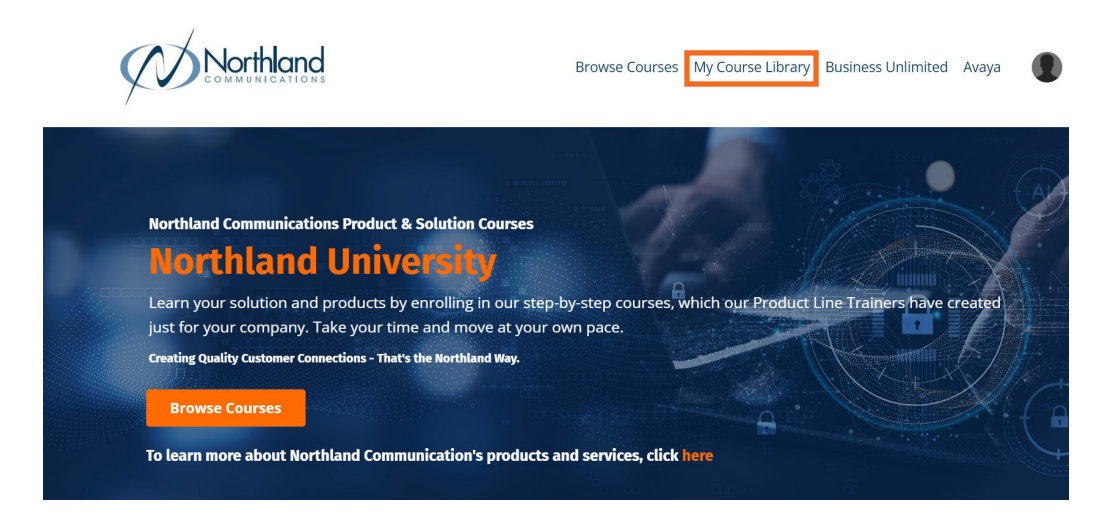